## **How to Input, View, and Respond to BeAScout Invitations/Leads on My.Scouting Website**

The following individuals can see and respond to BeAScout Invitations and Leads. They must be registered in these positions to view inquiries from prospective families, send joining invitations, and add leads:

- ‐ Chartered Organization Representative
- ‐ Committee Chair
- ‐ Cubmaster/Scoutmaster/Crew Advisor/Post Advisor

The Unit Key 3 above will get automated e-mails that come out on Tuesdays and Fridays if there are any invitations and leads available. You can check the Invitation Manger at any time to see if there are any available. You can also input your own leads from e‐mails, recruitment events, open houses, etc. to keep them all in one place and act upon them.

1. Visit https://my.scouting.org and sign-in if you have an account or create an account if you don't have one. If you have an account, but don't remember your username or password, click on **"Forgot username/password?"**

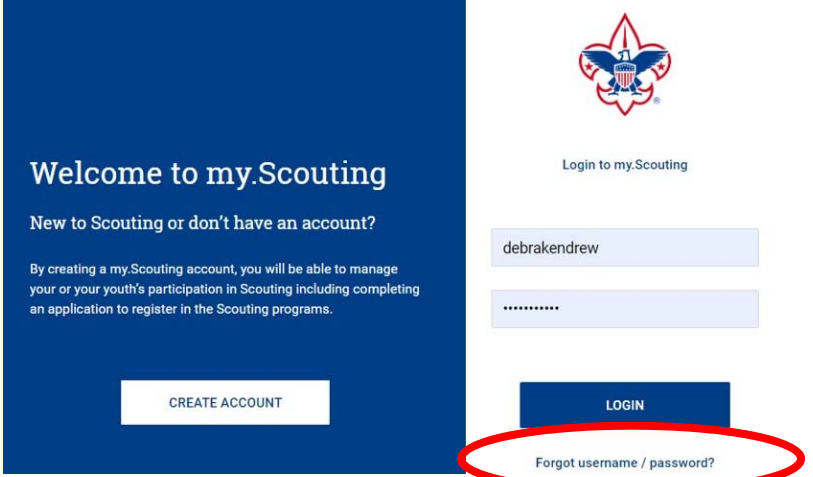

2. Click on **"Menu"** and then click on the Pack, Troop, Crew, or Post that you are wanting to view.

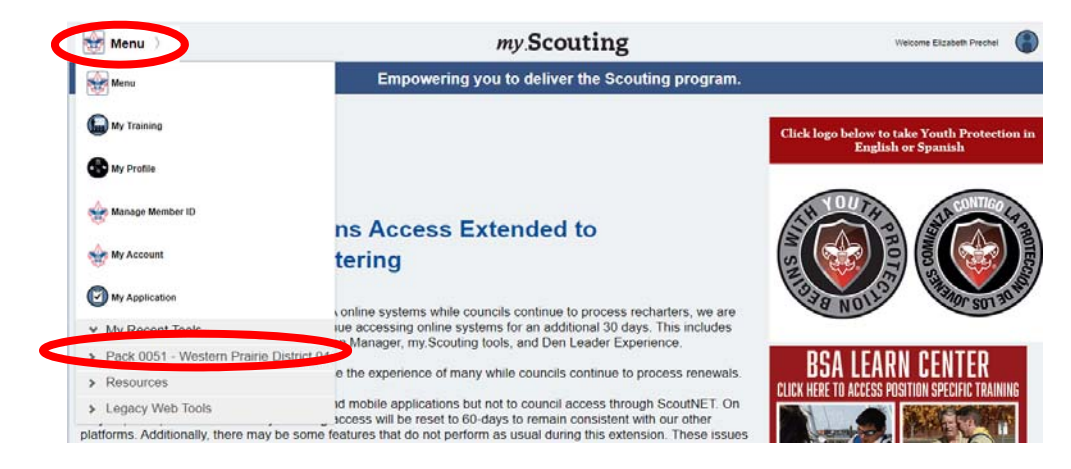

3. Click on **"Invitation Manager."** 

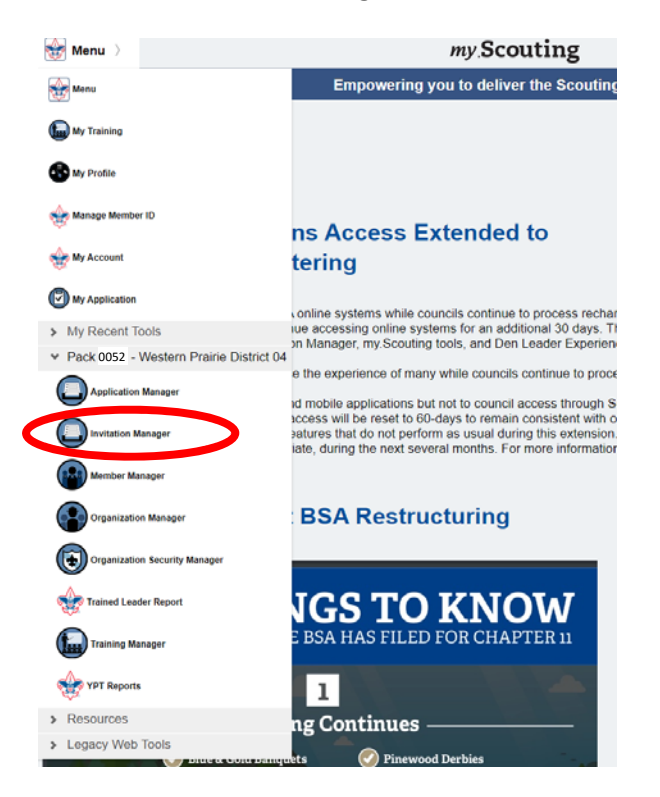

- 4. Here at this page you will see a number of things you can do:
- ‐ Manually input new leads (step 5).
- ‐ Obtain your unit's unique QR code and your unit's URL (step 6).
- ‐ Respond and follow‐up with leads from families that have requested information about Scouting (step 8).

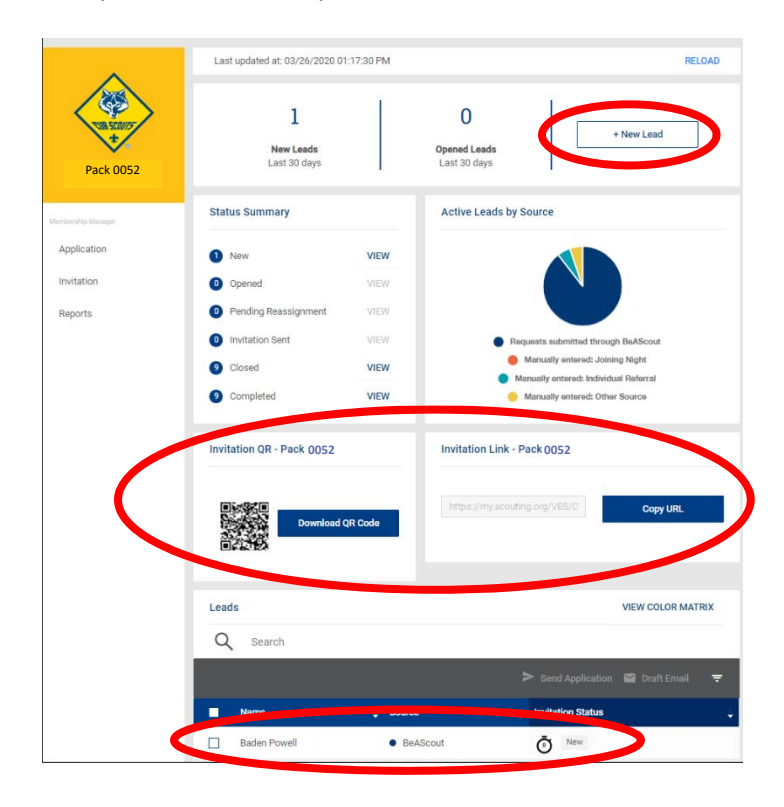

5. You can also manually add leads you get at recruitment events, open houses, phone calls and e-mails received, etc. This keeps all names and contact information in one place so various folks can follow‐up and applications can be sent. To start a new lead, click on **"+ New Lead."** 

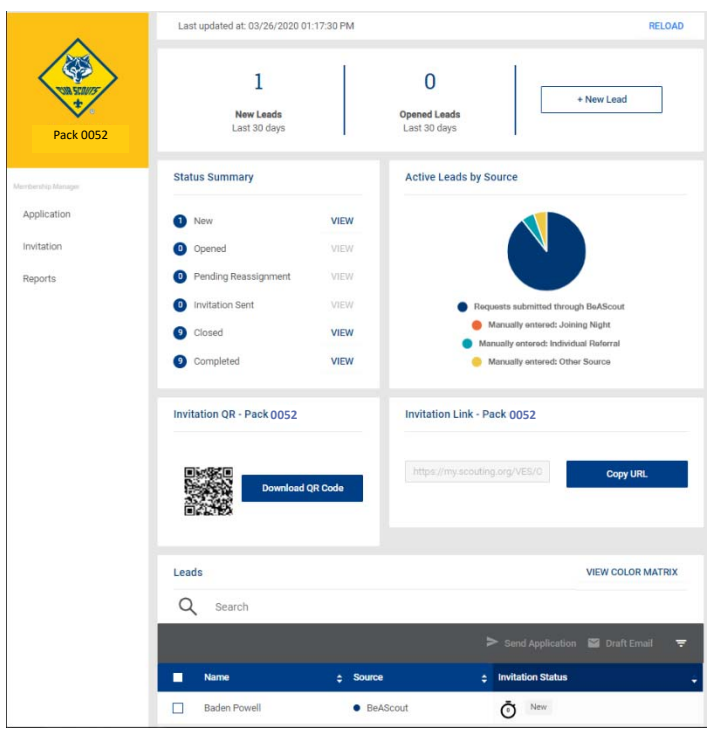

6. Here you can input contact information (name, address, e‐mail, phone, etc.) that is important to keep track of and even send an application to a lead. To save without sending an application, click **"Save."** To send an application and then save, click on **"Send Application."** 

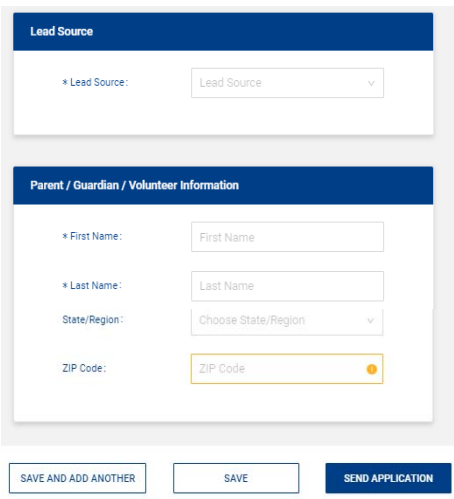

7. To obtain the unique QR or website link to your units online registration page at any time see the information in the middle of the screen. You can download the QR code and copy the URL to put them on flyers, posters, postcards, etc.

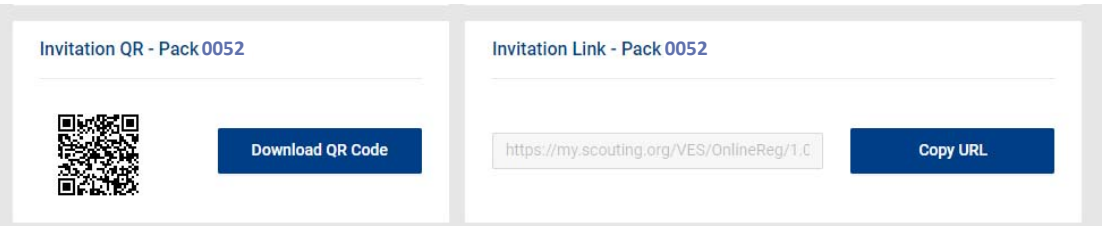

8. Here you will be able to view their contact information. You will also see any comments or notes they left and respond to them over the phone, e‐mail, or directly through the page. You have several options (see 5a‐5e below)

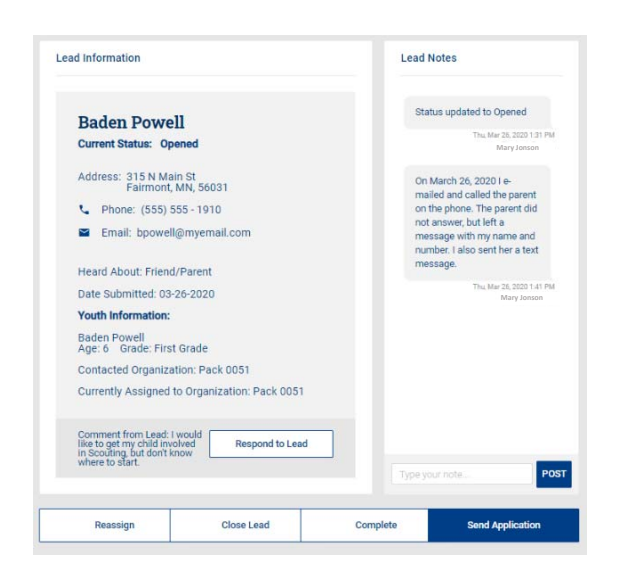

8a. Click on **"Respond to Lead"** and your default e‐mail program will open and will already be addressed to the parent and have the comments the parent wrote in the body of the e‐mail.

**Respond to Lead** 

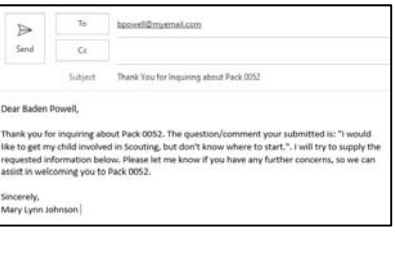

8b. **Post** ‐ Keep track of phone calls, texts sent, e‐mails sent, and other actions by adding notes and clicking on **"Post."** 

8c. **Send Application** ‐ After communicating with the parent and they are ready to sign up, click on **"Send Application"** and it will send the parent a link to sign up for your pack to the e‐mail they provided.

8d. **Complete** – After talking with the parent and they decided to join your pack, type out a note and post it and then click on **"Complete."** This will remove the lead from your list.

8e. **Reassign** – By selecting this option, you will forward the lead to district and council key 3 to be assigned to another unit. You could select this option for many reasons, maybe they picked the wrong unit in the wrong town or perhaps your unit meets on the wrong night for them. If you select this option, you will need to provide a reason for reassigning them. You can post additional notes about the reassignment.

8f. **Close Lead** – You should only use this option if you talk to the parent and they have decided not to join Scouting for some reason. Be sure to post some notes as to why the parent changed their mind. Maybe they felt Scouting wasn't a good fit for them, maybe the night of the week didn't work, etc.

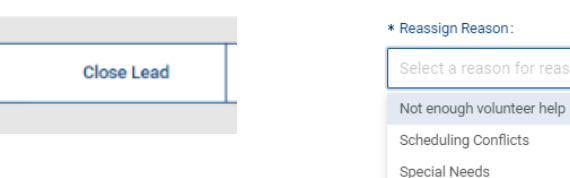

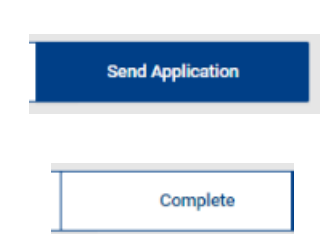

POST

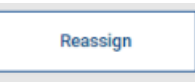

lect a reason for reassignment ^

Too many members

Other

**SELECT A REASON BELOW** 

Type your note.